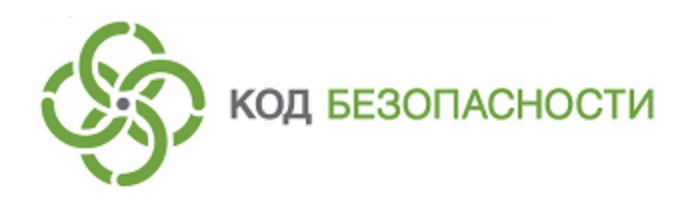

Средство защиты информации **Secret Net Studio**

## **Руководство администратора**

Настройка и эксплуатация. Антивирус и средство обнаружения вторжений

RU.88338853.501400.001 91 7

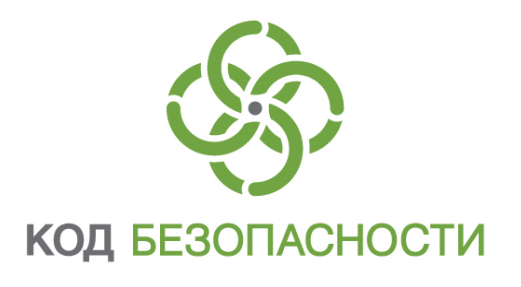

#### **© Компания "Код Безопасности", 2019. Все права защищены.**

Все авторские права на эксплуатационную документацию защищены.

Этот документ входит в комплект поставки изделия. На него распространяются все условия лицензионного соглашения. Без специального письменного разрешения компании "Код Безопасности" этот документ или его часть в печатном или электронном виде не могут быть подвергнуты копированию и передаче третьим лицам с коммерческой целью.

Информация, содержащаяся в этом документе, может быть изменена разработчиком без специального уведомления, что не является нарушением обязательств по отношению к пользователю со стороны компании "Код Безопасности".

> Почтовый адрес: **115127, Россия, Москва, а/я 66 ООО "Код Безопасности"** Телефон: **8 495 982-30-20** E-mail: **info@securitycode.ru** Web: **https://www.securitycode.ru**

# **Оглавление**

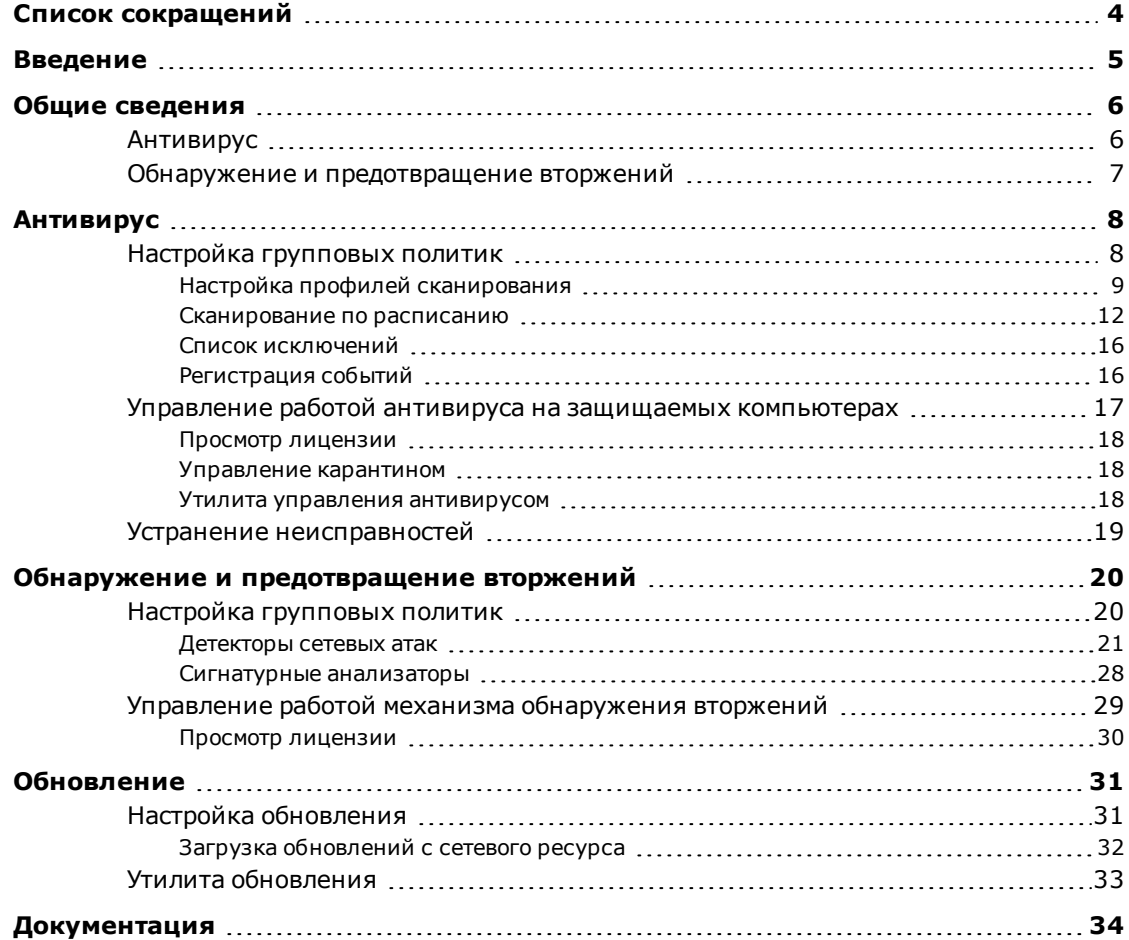

# <span id="page-3-0"></span>**Список сокращений**

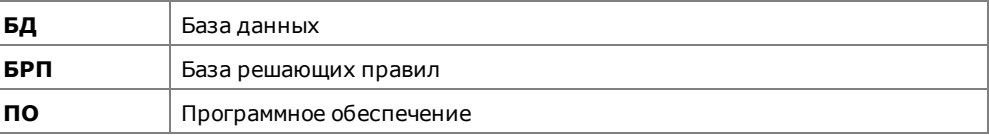

## <span id="page-4-0"></span>**Введение**

Данное руководство предназначено для администраторов изделия "Средство защиты информации Secret Net Studio" RU.88338853.501400.001 (далее — Secret Net Studio, система защиты, изделие). В нем содержатся сведения, необходимые администраторам для настройки и управления антивирусом и механизмом обнаружения вторжений. Перед изучением данного руководства необходимо ознакомиться с документами [\[](#page-33-1)**[1](#page-33-1)**[\],](#page-33-1) [\[](#page-33-2)**[3](#page-33-2)**[\]](#page-33-2).

**Условные**

**обозначения** условных обозначений. В руководстве для выделения некоторых элементов текста используется ряд

> Внутренние ссылки обычно содержат указание на номер страницы с нужными сведениями.

> Важная и дополнительная информация оформлена в виде примечаний. Степень важности содержащихся в них сведений отображают пиктограммы на полях.

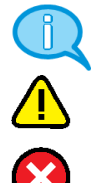

- Так обозначается дополнительная информация, которая может содержать примеры, ссылки на другие документы или другие части этого руководства.
- Такой пиктограммой выделяется важная информация, которую необходимо принять во внимание.
- Эта пиктограмма сопровождает информацию предостерегающего характера.

**Исключения.** Примечания могут не сопровождаться пиктограммами. А на полях, помимо пиктограмм примечаний, могут быть приведены и другие графические элементы, например, изображения кнопок, действия с которыми упомянуты в тексте расположенного рядом абзаца.

**Другие источники информации**

**Сайт в интернете.** Вы можете посетить сайт компании "Код Безопасности" [\(https://www.securitycode.ru/](https://www.securitycode.ru/) ) или связаться с представителями компании по электронной почте [\(support@securitycode.ru\)](mailto:support@securitycode.ru).

**Учебные курсы.** Освоить аппаратные и программные продукты компании "Код Безопасности" можно в авторизованных учебных центрах. Перечень учебных центров и условия обучения представлены на сайте компании [https://www.securitycode.ru/company/education/training-](https://www.securitycode.ru/company/education/training-courses/) [courses/](https://www.securitycode.ru/company/education/training-courses/) . Связаться c представителем компании по вопросам организации обучения можно по электронной почте [\(education@securitycode.ru](mailto:education@securitycode.ru)).

# <span id="page-5-0"></span>Глава 1 **Общие сведения**

Secret Net Studio содержит следующие механизмы защиты от вредоносных программ:

- Антивирус;
- Обнаружение вторжений.

## <span id="page-5-1"></span>**Антивирус**

Антивирус Secret Net Studio позволяет осуществлять эвристический анализ данных и автоматическую проверку на наличие вредоносных программ, зарегистрированных в базе сигнатур. При проверке компьютера осуществляется сканирование жестких дисков, сетевых папок, внешних запоминающих устройств и др. Это позволяет обнаружить и заблокировать внешние и внутренние сетевые атаки, направленные на защищаемый компьютер.

Для антивирусной защиты возможно использование одного из следующих вариантов антивируса:

- Антивирус;
- Антивирус (технология ESET);
- Антивирус (технология Kaspersky).

Используемый вариант антивируса определяется лицензией Secret Net Studio (см. [стр.](#page-17-0)**[18](#page-17-0)**).

Настройка параметров установленного антивируса осуществляется администратором безопасности с помощью групповых и локальных политик в программе управления Secret Net Studio.

Вся информация об активности механизма регистрируется в журнале Secret Net Studio.

Для обеспечения антивирусной защиты предусмотрены следующие функции.

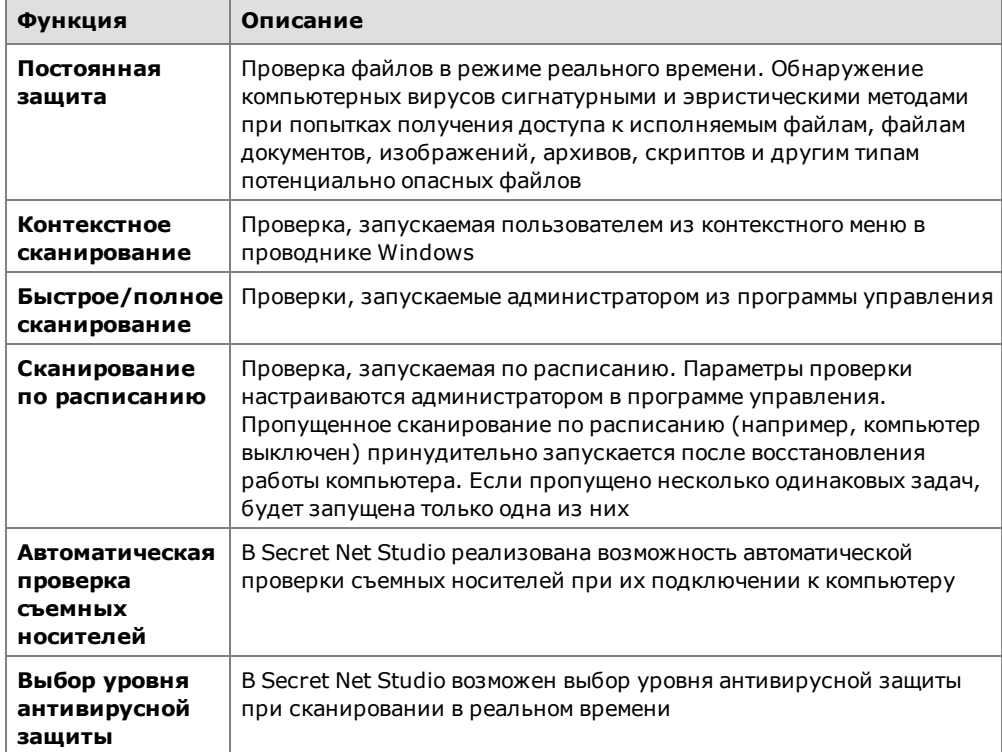

![](_page_6_Picture_666.jpeg)

## <span id="page-6-0"></span>**Обнаружение и предотвращение вторжений**

Secret Net Studio реализует обнаружение и блокирование внешних и внутренних вторжений, направленных на защищаемый компьютер.

Настройка параметров механизма осуществляется администратором безопасности с помощью групповых и локальных политик в программе управления Secret Net Studio.

Всяинформация об активности механизма обнаружения и предотвращения вторжений регистрируется в журнале Secret Net Studio.

![](_page_6_Picture_667.jpeg)

## <span id="page-7-0"></span>Глава 2 **Антивирус**

Настройка работы антивируса осуществляется централизованно в программе управления и может выполняться на разных уровнях структуры объектов управления:

- на уровне объектов "Домен", "Сервер безопасности" и "Организационная единица" можно выполнить настройку параметров работы антивируса с помощью групповых политик. Значения параметров на уровне "Сервер безопасности" имеют приоритет перед аналогичными значениями, заданными на уровне объектов "Компьютер";
- на уровне объектов "Компьютер" можно выполнить настройку параметров работы антивируса для отдельного компьютера, а также осуществлять управление работой антивируса (запуск сканирования, работа с объектами в карантине и т.п.) на данном компьютере.

**Примечание.** В состав Secret Net Studio также входиткомпонент"Локальный центр управления". Он позволяет управлять антивирусом непосредственно на защищаемом компьютере.

## <span id="page-7-1"></span>**Настройка групповых политик**

Параметры работы антивируса представлены в следующих группах:

- профили сканирования представляют собой наборы заранее заданных параметров сканирования, которые будут применены при проверке системы в соответствующем режиме;
- расписание сканирования определяет время и периодичность проведения проверок в соответствии с заданным профилем сканирования;
- исключения определяют перечень файлов и папок, которые нужно исключить из проверки.

#### **Для настройки параметров:**

**1.** Вызовите программу управления Secret Net Studio.

**Совет.** Для настройки параметров антивируса непосредственно на защищаемом компьютере вызовите программу "Локальный центр управления", в представлении "Компьютер" перейдите на вкладку "Настройки" и в разделе "Политики" выберите элемент "Антивирус". Далее настройка этого механизма выполняется так же, как и в случае централизованного управления.

На экране появится основное окно программы.

**2.** Откройте представление "Компьютеры",в левой части экрана в списке объектов управления найдите нужный компьютер (домен, сервер безопасности), вызовите для него контекстное меню и выберите в нем команду "Свойства".

![](_page_8_Picture_1.jpeg)

В правой части экрана появится информация о состоянии данного объекта.

**3.** Перейдите на вкладку "Настройки" и нажмите при необходимости кнопку "Загрузить настройки", затем в разделе "Политики" выберите элемент "Антивирус".

В правой части экрана появится область настройки выбранных параметров.

![](_page_8_Picture_532.jpeg)

**Совет.** Если выполняется настройка групповой политики, переведите выключатель в верхнем левом углу нужного раздела параметров в положение "Вкл".

<span id="page-8-0"></span>**4.** Настройте нужные параметры и для сохранения новых значений нажмите кнопку "Применить" внизу вкладки "Настройки".

### **Настройка профилей сканирования**

В системе имеются следующие профили режимов сканирования.

![](_page_8_Picture_533.jpeg)

В области настройки параметров антивируса перейдите к разделу, параметры которого нужно настроить.

#### Постоянная защита

![](_page_9_Picture_680.jpeg)

#### **Для настройки параметров постоянной защиты:**

**1.** Установите уровень антивирусной защиты при сканировании в реальном времени.

![](_page_9_Picture_681.jpeg)

**2.** Для настройки пользовательского профиля сканирования нажмите кнопку "Настроить" (см. [стр.](#page-12-0)**[13](#page-12-0)**).

<span id="page-10-0"></span>**3.** Выберите действия, которые необходимо выполнять при обнаружении зараженных файлов.

![](_page_10_Picture_360.jpeg)

**Примечание.** Если одновременно отмечены пункты "Лечить зараженные файлы" и "Удалять зараженные файлы", то при обнаружении зараженных объектов будет выполнена попытка их лечения, а при неудаче файлы будут удалены.

- **4.** Нажмите кнопку-ссылку "Аудит" и настройте параметры регистрации событий антивируса (см. [стр.](#page-15-1)**[16](#page-15-1)**).
- **5.** Нажмите кнопку "Применить" внизу вкладки "Настройки".

#### Сканирование подключаемых носителей

![](_page_10_Picture_361.jpeg)

#### **Для настройки параметров сканирования:**

**1.** Отметьте пункт "Сканировать подключаемые носители", чтобы включить сканирование.

<span id="page-11-1"></span>**2.** Настройте значения параметров.

![](_page_11_Picture_552.jpeg)

- **3.** Нажмите кнопку-ссылку "Аудит" и настройте параметры регистрации событий антивируса (см. [стр.](#page-15-1)**[16](#page-15-1)**).
- **4.** Нажмите кнопку "Применить" внизу вкладки "Настройки".

Настройка профилей "Контекстное сканирование", "Полное сканирование" и "Быстрое сканирование" выполняется аналогично настройке профилей "Постоянная защита" и "Сканирование подключаемых носителей".

**Совет.** При настройке профилей "Полное сканирование" и "Быстрое сканирование" используйте кнопку "Дополнительная настройка", чтобы выполнить настройку всех имеющихся параметров сканирования (см. [стр.](#page-12-0)**[13](#page-12-0)**).

#### <span id="page-11-0"></span>**Сканирование по расписанию**

#### **Для настройки сканирования по расписанию:**

**1.** В области настройки параметров антивируса перейдите к разделу "Сканирование по расписанию".

![](_page_11_Picture_553.jpeg)

**Совет.** Для изменения расписания используйте кнопки, расположенные внизу списка.

**2.** Для добавления в расписание новой проверки нажмите кнопку "Добавить". Появится следующий диалог.

![](_page_12_Picture_2.jpeg)

**3.** Выберите профиль сканирования, частоту запуска проверки и нажмите кнопку "Сохранить".

**Совет.** Если выбран пользовательский профиль сканирования, нажмите кнопку "Настроить" для изменения его параметров.

<span id="page-12-0"></span>**4.** Нажмите кнопку "Применить" внизу вкладки "Настройки".

#### **Для создания и настройки пользовательского профиля сканирования:**

**1.** Нажмите кнопку "Профили...".

Появится следующий диалог.

![](_page_12_Picture_210.jpeg)

**2.** В правой части диалога нажмите кнопку "Добавить".

![](_page_13_Picture_102.jpeg)

- **3.** На вкладке "Основные" введите название и описание профиля сканирования и укажите значения параметров (см. [стр.](#page-11-1)**[12](#page-11-1)**).
- **4.** Перейдите на вкладку "Объекты сканирования".

![](_page_14_Picture_251.jpeg)

![](_page_14_Picture_252.jpeg)

**Примечание.** При настройке сканирования в режиме реального времени (профиль "Постоянная защита") вкладка "Объекты сканирования" недоступна.

**5.** Настройте нужные параметры и нажмите кнопку "Сохранить".

![](_page_14_Picture_253.jpeg)

**6.** Нажмите кнопку "Применить" внизу вкладки "Настройки".

#### <span id="page-15-0"></span>**Список исключений**

#### **Для настройки списка исключений:**

**1.** В области настройки параметров антивируса перейдите к разделу "Исключения".

![](_page_15_Picture_357.jpeg)

**2.** Чтобы внести в список папку или файл, укажите путь к объекту и нажмите кнопку "Добавить". При необходимости используйте переменные среды окружения из раскрывающегося списка. Объекты из списка исключений пропускаются при любом профиле сканирования.

![](_page_15_Picture_6.jpeg)

**Внимание!** Необходимо указывать полный путь к файлу или папке. Например, D:\Work.

При добавлении в список исключений папки — все объекты этой папки будут пропускаться при сканировании.

**Совет.** Для изменения пути к объекту выберите его в списке и нажмите кнопку "Редактировать". Для удаления объекта из списка исключаемых при проверках нажмите кнопку "Удалить".

<span id="page-15-1"></span>**3.** Нажмите кнопку "Применить" внизу вкладки "Настройки".

## **Регистрация событий**

#### **Для настройки регистрации событий:**

**1.** В списке параметров и политик перейдите к разделу "Регистрация событий", затем выберите элемент "Антивирус".

В правой части экрана появится область настройки данных параметров.

![](_page_15_Picture_358.jpeg)

- **2.** Укажите уровень регистрации событий.
	- Расширенный. Регистрируются все происходящие события.

![](_page_16_Picture_3.jpeg)

• Оптимальный.

**Внимание!** Количество регистрируемых событий может быть очень большим.

- Регистрируются все важные и некоторые информационные события.
- Низкий. Регистрируются только важные события.
- **3.** Нажмите кнопку "Применить" внизу вкладки "Настройки".

### <span id="page-16-0"></span>**Управление работой антивируса на защищаемых компьютерах**

Программа управления Secret Net Studio позволяет осуществлять для отдельного компьютера:

- запуск процедуры сканирования;
- запуск процедуры обновления антивирусных баз;
- просмотр и управление содержимым карантина;
- просмотр информации о лицензии.

#### **Для управления работой антивируса:**

**1.** В списке объектов управления выберите нужный компьютер, вызовите для него контекстное меню и выберите в нем команду "Свойства".

На экране появится информация о состоянии данного компьютера.

**2.** На вкладке "Состояние" найдите и выберите объект "Антивирус".

В правой части экрана появится панель управления работой антивируса.

![](_page_16_Picture_19.jpeg)

**Примечание.** В заголовке панели отображаются различные сообщения и предупреждения (например, предупреждение об истечении срока действия лицензии или сообщение об ошибке).

- **3.** Для включения или отключения антивируса переведите в нужное положение переключатель в левом верхнем углу панели.
- **4.** Выполните нужные действия с помощью кнопок "Быстрое сканирование", "Полное сканирование" и "Обновить антивирусную базу" (см. [стр.](#page-30-0)**[31](#page-30-0)**).

**Примечание.** Настройка параметров сканирования выполняется при настройке политик (см. [стр.](#page-7-1)**[8](#page-7-1)**). Нажмите кнопку-ссылку "НАСТРОЙКИ", чтобы перейти к настройке политики антивируса.

## <span id="page-17-0"></span>**Просмотр лицензии**

На вкладке "Лицензия" можно просмотреть информацию о сроках действия лицензии и технической поддержки.

**Примечание.** Для просмотра подробной информации о лицензии нажмите кнопку-ссылку "Перейти к информации о лицензии".

Зарегистрированная лицензия Secret Net Studio определяет вариант антивируса, используемый в данный момент: Антивирус, Антивирус (технология ESET) или Антивирус (технология Kaspersky).

**Примечание.** Одновременно может быть применена лицензия только на один вариант антивируса.

При смене лицензии используемого варианта антивируса на лицензию другого варианта происходит автоматическая установка нового антивируса и его баз, предыдущий антивирус при этом будет удален. Уже запущенные задания сканирования будут выполнены и корректно завершены предыдущим антивирусом до его удаления.

За 30 дней до истечения срока действия лицензии в программе управления Secret Net Studio начнут появляться ежедневные предупреждения об этом. После истечения срока действия зарегистрированной лицензии Антивирус и Антивирус (технология Kaspersky) перестанут получать обновления, а Антивирус (технология ESET) прекратит свою работу.

## <span id="page-17-1"></span>**Управление карантином**

На вкладке "Карантин" можно просмотреть список файлов и папок, помещенных в карантин на данном компьютере. Также здесь находятся кнопки управления элементами этого списка.

#### **Для управления карантином:**

- **1.** В панели управления работой антивируса перейдите на вкладку "Карантин".
- **2.** Выполните нужные действия.

![](_page_17_Picture_724.jpeg)

![](_page_17_Picture_14.jpeg)

**Внимание!** Восстановленные из карантина объекты добавляются в список исключений для всех профилей сканирования. Это необходимо для того, чтобы при сканировании данный объект не попал в карантин повторно.

Файлы, находящиеся в карантине более 30 дней, будут автоматически удалены. Для настройки данного параметра используйте утилиту управления антивирусом sns.av\_cli.exe, входящую в состав продукта.

#### <span id="page-17-2"></span>**Утилита управления антивирусом**

![](_page_17_Picture_18.jpeg)

**Внимание!** Утилита управления антивирусом предназначена для специалистов технической поддержки. НЕ РЕКОМЕНДУЕТСЯ использовать данную утилиту для обычной настройки антивируса.

В состав Secret Net Studio входит утилита управления антивирусом sns.av\_cli.exe.

Для вызова подробной информации о программе откройте командную строку и введите следующую команду:

**sns.av\_cli.exe**

#### Управление карантином

Доступны следующие команды управления карантином.

• Отобразить объекты в карантине:

**sns.av\_cli -c:-list\_quarantine\_objects**

В результате работы команды на экран будет выведен список объектов в карантине и их идентификационные номера.

• Удалить файлы из карантина:

```
sns.av_cli.exe -c:-remove_file_from_quarantine -
quarantine_file_id:<идентификатор файла>
```
Например:

```
sns.av_cli -c:remove_file_from_quarantine -quarantine_
file_id:1
```
• Удалить старые файлы из карантина:

```
sns.av_cli.exe -c:-remove_files_from_quarantine_older_than
-days:<количество дней>
```
Например:

```
sns.av_cli -c:remove_files_from_quarantine_older_than -
days:2
```
• Восстановить файл из карантина (доступно только для администратора):

**sns.av\_cli.exe -c:-restore\_file -p:"<путь к файлу>"**

Например:

```
sns.av_cli -c:restore_file -p:"c:\checkAV\test
heuristic\heur\!ITW#460.vxe.quarantine"
```

```
sns.av_cli -c:restore_file -p:"\\computer\open_share\!test
for localize\!ITW#460.vxe.quarantine"
```
С помощью утилиты sns.av\_cli.exe можно восстановить файл из карантина, даже если компьютер не подключен к сети и нет возможности восстановить файл в программе управления Secret Net Studio.

Восстановить файл, помещенный в карантин с подключаемогоносителя, можно на любом компьютере. Для этого нужно установить антивирус Secret Net Studio и с помощью утилиты sns.av\_cli.exe выполнить команду восстановления файла из карантина, указав путь к файлу с расширением .quarantine.

## <span id="page-18-0"></span>**Устранение неисправностей**

При возникновении проблем во время работы ПО Secret Net Studio (например, медленная работа системы) следует просмотреть информацию о процессах, вызываемых антивирусом Secret Net Studio.

#### **Для просмотра информации о процессах:**

- **1.** Запустите "Диспетчер задач" ОС Windows и откройте вкладку "Процессы".
- **2.** Каждое сканирование антивируса Secret Net Studio вызывает независимый процесс вида SNS.scan\_ worker.exe. Найдите процессы в таблице и просмотрите подробную информацию о них в колонке "Командная строка". Строка может содержать следующие включения:
	- on\_access процесс постоянной защиты;
	- on demand процесс сканирования по требованию и по расписанию;
	- on\_mount процесс сканирования подключаемых носителей.

# <span id="page-19-0"></span>Глава 3 **Обнаружение и предотвращение вторжений**

Управление работой механизма обнаружения и предотвращения вторжений осуществляется централизованно в программе управления и может выполняться на разных уровнях структуры объектов управления:

- на уровне объектов "Домен", "Сервер безопасности" и "Организационная единица" можно выполнить настройку параметров работы этого механизма с помощью групповых политик. Значения параметров на уровне "Сервер безопасности" имеют приоритет перед аналогичными значениями, заданными на уровне объектов "Компьютер";
- на уровне объектов "Компьютер" можно выполнить настройку параметров работы этого механизма для отдельного компьютера, а также осуществлять управление работой механизма на данном компьютере.

**Примечание.** В состав Secret Net Studio также входиткомпонент"Локальный центр управления". Он позволяет управлять работой механизма обнаружения вторжений непосредственно на защищаемом компьютере.

## <span id="page-19-1"></span>**Настройка групповых политик**

Механизм обнаружения и предотвращения вторжений позволяет выполнять следующие функции:

- применение детектора сетевых атак для блокирования атак и обнаружения попыток сканирования портов;
- применение сигнатурного анализатора, проверяющего входящий и исходящий трафик на наличие зарегистрированных сигнатур;
- блокировка доступа к опасным веб- ресурсам (фишинговые URL-адреса, ботнет URL-адреса, URL-адреса вымогателей, вредоносные IP-адреса). Базы опасных веб-ресурсов предоставляет Лаборатория Касперского при наличии соответствующей лицензии Secret Net Studio (см. [стр.](#page-29-0)**[30](#page-29-0)**).

#### **Для настройки и управления работой механизма:**

**1.** Вызовите программу управления Secret Net Studio.

**Совет.** Для настройки параметров механизма обнаружения и предотвращения вторжений непосредственно на защищаемом компьютере вызовите программу "Локальный центр управления", в представлении "Компьютер" перейдите на вкладку "Настройки" и в разделе "Политики" выберите элемент "Обнаружение вторжений". Далее настройка этого механизма выполняется так же, как и в случае централизованного управления.

На экране появится основное окно программы.

**2.** Откройте представление "Компьютеры",в левой части экрана в списке объектов управления найдите нужный компьютер (домен, сервер безопасности), вызовите для него контекстное меню и выберите в нем команду "Свойства".

![](_page_20_Picture_1.jpeg)

В правой части экрана появится информация о состоянии данного объекта.

**3.** Перейдите на вкладку "Настройки" и нажмите при необходимости кнопку "Загрузить настройки", затем в разделе "Политики" выберите элемент "Обнаружение вторжений".

**₩,** Обнаружение вторжений Детекторы сетевых атак Источник Аудит.. √ Включить детекторы атак **Локальный**  $\odot$ √ Блокировка атакующего хоста при обнаружении атак **Rnews 6 novingskir** 15  $M$ *MMHVT* 

В правой части экрана появится область настройки выбранных параметров.

<span id="page-20-0"></span>**4.** Настройте нужные параметры и для сохранения новых значений нажмите кнопку "Применить" внизу вкладки "Настройки".

### **Детекторы сетевых атак**

Чтобы использовать детекторы сетевых атак, настройте их параметры, а затем включите нужные детекторы.

#### **Для настройки детекторов:**

- **1.** Настройте общие параметры детекторов сетевых атак (см. ниже).
- **2.** При использовании детектора DoS настройте списки сетевых сервисов [\(стр.](#page-23-0)**[24](#page-23-0)**).
- **3.** Настройте параметры работы каждого используемого детектора(см. [стр.](#page-22-0)**[23](#page-22-0)**).

#### Настройка общих параметров детекторов

#### **Для настройки общих параметров:**

**1.** В области настройки параметров механизма обнаружения вторжений перейдите к разделу "Детекторы сетевых атак".

![](_page_21_Picture_400.jpeg)

**2.** Чтобы активировать детекторы сетевых атак, отметьте пункт "Включить детекторы атак" и настройте параметры, общие для всех детекторов.

![](_page_21_Picture_401.jpeg)

<span id="page-22-0"></span>После активации детекторов атак работать будут только те детекторы, которые также включены и настроены (см.ниже).

#### Включение и настройка детекторов атак

#### **Для включения детекторов:**

**1.** Включите необходимые детекторы и настройте параметры их работы.

![](_page_22_Picture_749.jpeg)

![](_page_23_Picture_812.jpeg)

<span id="page-23-0"></span>**2.** Нажмите кнопку "Применить" внизу вкладки "Настройки".

#### Настройка сетевых сервисов

Чтобы можно было указывать индивидуальные параметры срабатывания детектора DоS для разных протоколов и портов, настройте список сетевых сервисов. Сетевые сервисы могут быть созданы с помощью шаблонов.

**Примечание.** Список шаблонов сетевых сервисов является общим для всех компьютеров, входящих в домен безопасности.

#### **Для управления шаблонами сетевых сервисов:**

**1.** В области настройки параметров нажмите кнопку-ссылку "сетевые сервисы". На экране появится следующий диалог.

![](_page_24_Picture_350.jpeg)

**Совет.** Для изменения списка шаблонов сетевых сервисов используйте кнопки в левой части диалога.

- **•** Нажмите кнопку "Редактировать", чтобы изменить имя шаблона.
- **•** Нажмите кнопку "Удалить" для удаления выбранного шаблона.
- **•** Нажмите кнопку "Обновить", чтобы обновить список шаблонов.

**Совет.** Для настройки шаблона сетевого сервиса используйте кнопки в правой части диалога:

- **•** Нажмите кнопку "Добавить", чтобы добавить новую настройку сетевого сервиса.
- **•** Нажмите кнопку "Редактировать", чтобы изменить выбранную настройку сетевого сервиса.
- **•** Нажмите кнопку "Удалить" для удаления выбранной настройки сервиса.
- **2.** Для создания нового шаблона сетевого сервиса нажмите кнопку "Добавить" в левой части диалога, в появившемся диалоге укажите имя сервиса и нажмите кнопку "Добавить".

Шаблон сетевого сервиса появится в списке.

**3.** Чтобы настроить созданный шаблон, выделите его в левой части диалога и выполните нужные действия, используя кнопки в правой части диалога. Например, для добавления новой настройки сервиса нажмите кнопку "Добавить".

На экране появится следующий диалог.

![](_page_25_Picture_328.jpeg)

<span id="page-25-0"></span>**4.** Укажите нужные значения параметров и нажмите кнопку "Добавить".

![](_page_25_Picture_329.jpeg)

**5.** Для сохранения изменений нажмите кнопку "ОК" в диалоге настройки шаблонов сетевых сервисов, затем нажмите кнопку "Применить" внизу вкладки "Настройки".

#### **Для управления сетевыми сервисами:**

**1.** В области настройки параметров механизма обнаружения вторжений нажмите кнопку "Редактировать", расположенную под таблицей с используемыми сетевыми сервисами.

На экране появится следующий диалог.

![](_page_26_Picture_467.jpeg)

**Совет.** Для изменения списка сетевых сервисов используйте кнопки в левой части диалога.

- **•** Используйте кнопки "Вниз" и "Вверх" для управления приоритетом используемых сетевых сервисов.
- **•** Нажмите кнопку "Редактировать", чтобы изменить название сетевого сервиса. Это действие не влияет на шаблоны сервиса.
- **•** Нажмите кнопку "Удалить" для удаления выбранного сетевого сервиса.
- **•** Нажмите кнопку "Обновить", чтобы обновить настройки сетевых сервисов, добавленных из списка шаблонов.

**Совет.** Для настройки сетевого сервиса используйте кнопки в правой части диалога:

- **•** Нажмите кнопку "Добавить", чтобы добавить новую настройку сетевого сервиса.
- **•** Нажмите кнопку "Редактировать", чтобы изменить выбранную настройку сетевого сервиса.
- **•** Нажмите кнопку "Удалить" для удаления выбранной настройки сервиса.
- **2.** Для добавления нового сетевого сервиса нажмите кнопку "Добавить" в левой части диалога, в появившемся диалоге укажите или выберите из списка имеющихся шаблонов имя сервиса и нажмите кнопку "Добавить". Чтобы настроить сетевой сервис, выберите его название в левой части диалога и выполните нужные действия, используя кнопки в правой части диалога. Настройка выполняется аналогично настройке шаблонов сетевых сервисов (см. [стр.](#page-25-0)**[26](#page-25-0)**).
- **3.** Для сохранения изменений нажмите кнопку "ОК" в диалоге настройки используемых сетевых сервисов, затем нажмите кнопку "Применить" внизу вкладки "Настройки".

Новые сервисы появятся в таблице.

## <span id="page-27-0"></span>**Сигнатурные анализаторы**

#### **Для настройки анализаторов:**

**1.** В области настройки параметров механизма обнаружения вторжений перейдите к разделу "Сигнатурные анализаторы".

![](_page_27_Picture_364.jpeg)

**2.** Настройте параметры.

![](_page_27_Picture_365.jpeg)

![](_page_28_Picture_482.jpeg)

**3.** Нажмите кнопку "Применить" внизу вкладки "Настройки".

## <span id="page-28-0"></span>**Управление работой механизма обнаружения вторжений**

Программа управления Secret Net Studio позволяет осуществлять для отдельного компьютера отключение блокировки хостов.

#### **Для управления работой механизма:**

- **1.** В списке объектов управления выберите нужный компьютер, вызовите для него контекстное меню и выберите в нем команду "Свойства". На экране появится информация о состоянии данного компьютера.
- **2.** На вкладке "Состояние" выберите объект "Обнаружение вторжений". В правой части экрана появится панель управления данным механизмом.

![](_page_28_Picture_483.jpeg)

**Примечание.** В заголовке панели отображаются различные сообщения и предупреждения (например, предупреждение об истечении срока действия лицензии или сообщение об ошибке).

**3.** Для включения или отключения механизма переведите в нужное положение переключатель в левом верхнем углу панели.

**4.** Выполните нужное действие с помощью следующих кнопок.

![](_page_29_Picture_429.jpeg)

<span id="page-29-0"></span>**Примечание.** Нажмите кнопку-ссылку "НАСТРОЙКИ", чтобы перейти к настройке политик механизма обнаружения вторжений (см. [стр.](#page-19-1)**[20](#page-19-1)**).

### **Просмотр лицензии**

На вкладке "Лицензия" можно просмотреть информацию о сроках действия лицензии и технической поддержки.

**Примечание.** Для просмотра подробной информации о лицензии нажмите кнопку-ссылку "Перейти к информации о лицензии".

Зарегистрированная лицензия Secret Net Studio определяет для компонента "Обнаружение вторжений" наличие или отсутствие функции блокировки доступа к опасным веб-ресурсам с использованием баз Kaspersky.

За 30 дней до истечения срока действия лицензии в программе управления Secret Net Studio начнут появляться ежедневные предупреждения об этом. После истечения срока действия зарегистрированной лицензии компонент "Обнаружение вторжений" продолжит работу, но базы решающих правил и опасных веб-ресурсов перестанут получать обновления.

## <span id="page-30-0"></span>Глава 4 **Обновление**

Для полноценной защиты от вредоносных программ в Secret Net Studio предусмотрена возможность автоматического обновления на защищаемых компьютерах антивирусных баз, базы решающих правил и баз опасных вебресурсов для механизма обнаружения вторжений. Также имеется возможность выполнить автономное обновление антивирусных баз вручную средствами специальной утилиты (см. [стр.](#page-32-0)**[33](#page-32-0)**).

Настройка автоматического обновления осуществляется централизованно в программе управления и может выполняться на разных уровнях структуры объектов управления:

- на уровне объектов "Домен", "Сервер безопасности" и "Организационная единица" можно выполнить настройку параметров обновления с помощью групповых политик. Значения параметров на уровне "Сервер безопасности" имеют приоритет перед аналогичными значениями, заданными на уровне объектов "Компьютер";
- на уровне объектов "Компьютер" можно выполнить настройку параметров обновления для отдельного компьютера.

**Примечание.** В состав Secret Net Studio также входиткомпонент"Локальный центр управления". Он позволяет настроить параметры обновления непосредственно на защищаемом компьютере.

## <span id="page-30-1"></span>**Настройка обновления**

#### **Для настройки обновления:**

**1.** Вызовите программу управления Secret Net Studio.

**Совет.** Для настройки параметров обновления непосредственно на защищаемом компьютере вызовите программу "Локальный центр управления", в представлении "Компьютер" перейдите на вкладку "Настройки" и в разделе "Политики" выберите элемент "Обновление". Далее настройка этих параметров выполняется так же, как и в случае централизованного управления.

На экране появится основное окно программы.

**2.** Откройте представление "Компьютеры",в левой части экрана в списке объектов управления найдите нужный компьютер (домен, сервер безопасности), вызовите для него контекстное меню и выберите в нем команду "Свойства".

В правой части экрана появится информация о состоянии данного объекта.

**3.** Перейдите на вкладку "Настройки" и нажмите при необходимости кнопку "Загрузить настройки", затем в разделе "Политики" выберите элемент "Обновление".

В правой части экрана появится область настройки выбранных параметров.

![](_page_30_Picture_608.jpeg)

**Совет.** Если выполняется настройка групповой политики, переведите выключатель в левом верхнем углу раздела параметров в положение "Вкл".

**4.** В группе "Расписание запуска проверки обновлений" выберите частоту запуска проверки обновлений. При выборе еженедельного режима доступна возможность выбора дня и конкретного времени для выполнения программой обновлений. При ежедневном обновлении можно указать конкретное время. При выборе параметра "Планировщик отключен" обновления не будут проверяться автоматически.

**Примечание.** Рекомендуется выполнять обновление баз ежедневно. Если в сети большое количество рабочих станций, рекомендуется разбить их на группы и настроить для групп обновление в разное время.

**5.** Чтобы загружать обновления с сервера компании ООО "Код Безопасности", отметьте пункт "Обновлять с сервера Secret Net Studio" и при необходимости настройте параметры прокси-сервера.

![](_page_31_Picture_857.jpeg)

- **6.** Если в локальной сети установлен сервер обновлений антивирусных баз Secret Net Studio или если обновления расположены в сетевой папке, отметьте пункт "Обновлять с локального сервера". Укажите:
	- IP-адрес или полное доменное имя (FQDN) локального сервера обновлений. Например, https://192.168.10.1 или https://us.domain.loc;
	- путь к сетевой или локальной папке с обновлениями (см. [стр.](#page-31-0)**[32](#page-31-0)**). Например, \\server\sns-updates\packages.

**Примечание.** В случае установки обновлений из сетевой папки, учетная запись компьютера, на который загружаются обновления, должна иметь доступ к указанному ресурсу. Если защищаемый компьютер не подключен к интернету, обновление антивирусных баз можно выполнить с помощью утилиты обновления (см. [стр.](#page-32-0)**[33](#page-32-0)**).

<span id="page-31-0"></span>**7.** Нажмите кнопку "Применить" внизу вкладки "Настройки".

### **Загрузка обновлений с сетевого ресурса**

#### **Для загрузки обновлений с сетевого ресурса:**

- **1.** Установите ПО сервера обновлений на компьютере с доступом к интернету и настройте обновление с сервера компании "Код Безопасности" (см. документ [\[](#page-33-3)**[9](#page-33-3)**[\]\)](#page-33-3).
- **2.** Создайте сетевой ресурс и предоставьте авторизованным пользователям доступ к нему.
- **3.** Настройте клиенты Secret Net Studio или каскадные серверы обновлений на обновление из созданного сетевого ресурса.
- **4.** Настройте синхронизацию содержимого папки C:\ProgramData\Security Code\Secret Net Studio\Server\Update Server\Packages, находящейся на установленном сервере обновлений, с созданным сетевым ресурсом.

**Примечание.** Настроить синхронизацию данных можно с помощью любой утилиты для репликации каталогов, например, Robocopy (входит в состав Windows Vista и выше).

#### Перенос обновлений вручную

При необходимости переноса обновлений вручную скопируйте содержимое папки C:\ProgramData\Security Code\Secret Net Studio\Server\Update Server \Packages или синхронизируемой с ней папки (см. выше) на съемный носитель информации и перенесите это содержимое на сервер обновлений в закрытой сети в аналогичную папку.

![](_page_32_Figure_3.jpeg)

![](_page_32_Picture_4.jpeg)

**Внимание!** При переносе обновлений вручную нельзя менять структуру файлов в папке "Packages".

## <span id="page-32-0"></span>**Утилита обновления**

В состав ПО Secret Net Studio входит утилита для автономного обновления антивирусных баз. При запуске утилиты осуществляется проверка текущей версии антивирусных баз для установленного антивируса. При необходимости выполняется установка актуальных обновлений, которые содержатся в утилите.

При установке обновлений выполняется проверка совместимости содержимого загруженного архива с версией продукта, установленного на защищаемом компьютере. Также выполняется верификация и проверка целостности архива.

Утилиту можно скачать на сайте компании "Код Безопасности".

#### **Для загрузки и запуска утилиты:**

- **1.** Перейдите по ссылке [https://updates.securitycode.ru:43444](https://updates.securitycode.ru:43444/).
- **2.** Чтобы скачать утилиту, нажмите на ссылку:
	- "Пакет обновлений антивирусной базы";
	- "Пакет обновлений антивирусной базы (технология ESET)";
	- "Пакет обновлений антивирусной базы (технология Kaspersky)".

**Примечание.** В имени файла указана версия антивирусной базы, которая содержится в утилите.

**3.** На защищаемом компьютере запустите на исполнение загруженный файл утилиты. На экране появится сообщение о результате обновления антивирусных баз.

**Примечание.** При отсутствии необходимого свободного места на диске обновления не будут установлены.

Если во время применения обновления произошел сбой, возврат к предыдущей версии баз произойдет автоматически. В остальных случаях возврат к предыдущим версиям антивирусных баз возможен только средствами утилиты sns.av\_ cli.exe (см. [стр.](#page-17-2)**[18](#page-17-2)**) или программы управления сервером обновлений (см. документ [\[](#page-33-3)**[9](#page-33-3)**[\]](#page-33-3)).

# <span id="page-33-1"></span><span id="page-33-0"></span>**Документация**

<span id="page-33-3"></span><span id="page-33-2"></span>![](_page_33_Picture_402.jpeg)